## Условия безопасной эксплуатации

#### **ВНИМАНИЕ!**

**Перед тем, как начать использовать изделие, внимательно прочитайте данное руководство по эксплуатации.** 

#### ОПАСНОСТЬ ПОРАЖЕНИЯ ЭЛЕКТРИЧЕСКИМ ТОКОМ

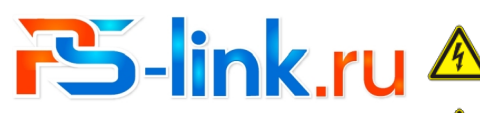

1

КРАТКОЕ РУКОВОДСТВО ПО ЭКСПЛУАТАЦИИ

**IP-видеорегистратор c технологией PoE**

# **PS-Link I3108 XP**

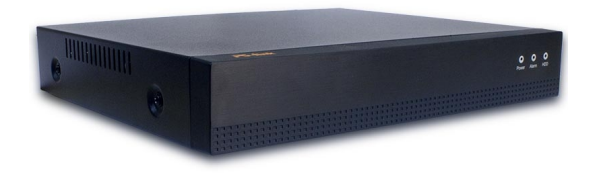

#### 2. Описание

#### 2.1 Назначение

Цифровой видеорегистратор PS-link I3108XP c 8 POE портами. Благодарим Вас за выбор гибридного видеорегистратора PS-link. Данное руководство пользователя разработано как справочное пособие для установки и управления системой видеонаблюдения. Здесь Вы можете Найти информацию о технических характеристиках и функциональных особенностях видеорегистратора, а также информацию об интерфейсах устройства.

Цифровой видеорегистратор предназначен для записи и отображения видеопотока с IP-камер видеонаблюдения, а также воспроизведения видеопотока из архива, если подключен жесткий диск. Видеорегистратор позволяет осуществлять резервирование видеоархива на внешние носители информации и на компьютер с помощью специальной программы. Для отображения видеоданных на мониторе регистратор оснащен двумя видеовыходами HDMI и VGA.

Регистратор построен на базе высокопроизводительного процессора с возможностью подключения камер видеонаблюдения с максимальным разрешением 2592x1944 пикселей (5 мегапикселей)

#### 2.2 Комплектация

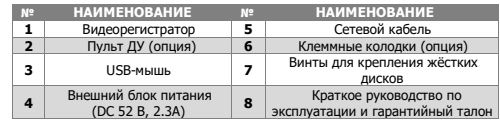

Предупреждение о наличии внутри корпуса неизолированных электрических цепей, которые могут представлять опасность для человека. Для снижения риска поражения электрическим током не разбирайте устройство.

## ВНИМАНИЕ!

2.3 Передняя панель

2.5 Задняя панель

Сетевой разъём RJ-45 **5** 

**2 7**  Кнопка вкл./выкл питания

Видеовходы RJ-45 c POE

Контакт для заземления

**3** 

**1** 

**4** 

ОПИСАНИЕ **1**  Световой индикатор питания **2**  Световой индикатор тревоги

Световой индикатор работы жёсткого диска

№ ОПИСАНИЕ № ОПИСАНИЕ

**3** Гнездо питания DC 52В **8** HDMI видеовыход

**6** 

**9** 

Аудио выход jack3.5

VGA видеовыход

USB порты

5

Ремонт и техническое обслуживание изделия должно осуществляться только квалифицированным техническим персоналом.

• Во избежание случаев поражения электрическим током и потери гарантии не разбирайте устройство.

• Не подвергайте устройство ударам и сильным вибрациям. • Не используйте источники питания, которые по характеристикам отличаются от требуемого.

• Установка данного устройства должна соответствовать всем требованиям безопасности.

• Не используйте дополнительное оборудование, которое не совместимо и не рекомендовано производителем.

• Технические характеристики и дизайн продукта могут быть изменены без предварительного уведомления.

## Производитель и сертификация

**Производитель:** Vandsec Electronics Limited No.02, floor 3th, 4# Building, 5th Business Park, Liuwu Village, Long Gang Street, Shen Zhen, China **Импортёр:** ООО «ПЕТРОСЕРВИС», 194295, г. Санкт-Петербург, пр. Художников 33/4, пом. 53. Тел.: +7(812) 309-7671 **Срок гарантии:** 36 месяцев (подробности в гарантийном талоне) **Сведения о сертификации:** запросите копию сертификата соответствия у продавца

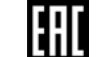

...

## 1. Технические характеристики

3

7

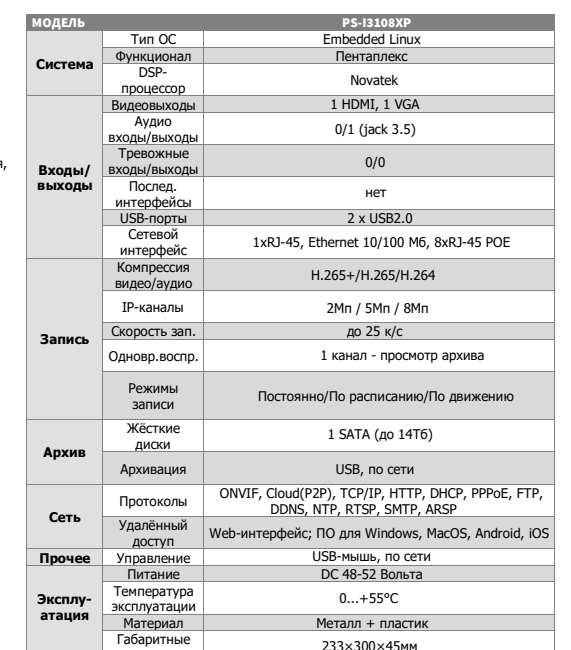

4

8

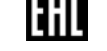

2

6

**!!!** В зависимости от модели разъёмы на задней панели могут отличаться. См. технические характеристики.

Предприятие-изготовитель гарантирует соответствие видеорегистратора требованиям технических условий при соблюдении потребителем условий

Хранение видеорегистратора в упаковке должно соответствовать условиям 2 по

В случае выявления неисправности, в течение гарантийного срока эксплуатации, предприятие-изготовитель производит безвозмездный ремонт или замену видеорегистратора. Предприятие-изготовитель не несет ответственности и не возмещает ущерба, возникшего по вине потребителя, при несоблюдении правил

транспортирования, хранения, монтажа и эксплуатации.

Оборудование предназначено для работы в жилых и коммерческих зонах, общественных местах, производственных зонах с малым и средним электро потреблением, без воздействия вредных и опасных производственных факторов. Оборудование предназначено для эксплуатации без постоянного присутствия обслуживающего персонала. Для обеспечения электромагнитной совместимости устройство должно быть установлено согласно инструкциям, описанным в настоящем руководстве. Устройство не требует какого-либо монтажа или дополнительной фиксации. Устройство требует бережного обращения, оберегайте его от воздействия пыли, грязи, ударов, влаги, огня и т.д.

**Правила и условия хранения, транспортировки, реализации и утилизации Сведения об утилизации:** Видеорегистратор не содержит в своём составе опасных или ядовитых веществ, способных нанести вред здоровью человека или окружающей среде, и не представляет опасности для жизни и здоровья людей и окружающей среды по окончании срока службы. Утилизация изделия может производиться по правилам утилизации общепромышленных отходов. **Транспортировка и хранение:** Видеорегистраторы в транспортной таре перевозятся любым видом крытых транспортных средств (в железнодорожных вагонах, закрытых автомашинах, трюмах и отсеках судов, герметизированных отапливаемых отсеках самолетов и т. д.) в соответствии с требованиями действующих нормативных документов. Обязательным условием транспортировки является устойчивое положение исключающее возможность смещения коробок и

**Сведения об ограничениях в использовании**

2.4 Конструктив платы

удары друг о друга.

ГОСТ 15150-69.

эксплуатации.

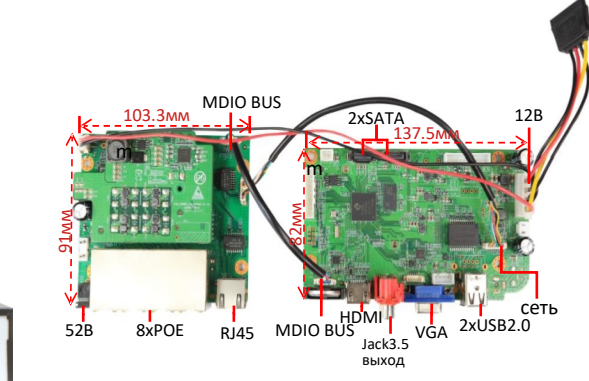

3. Установка жёстких дисков

размеры

**!!!** Жесткие диски не входят в комплект и приобретаются отдельно.

#### **Процесс установки жёсткого диска следующий:**

1)Убедитесь, что устройство обесточено. 2)Открутите винты, фиксирующие крышку. 3)Снимите крышку. 4)Установите жёсткий диск и зафиксируйте винтами 5)Подключите жёсткий диск (DATA и питание). 6)Установите крышку обратно и зафиксируйте её винтами

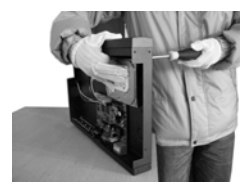

После запуска устройства требуется отформатировать жёсткий диск.

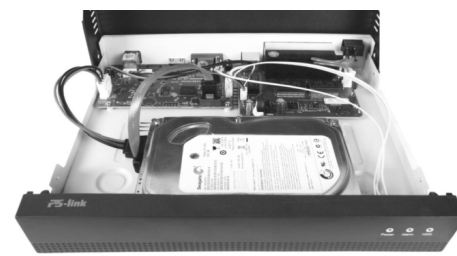

## 6. Управление жёсткими дисками

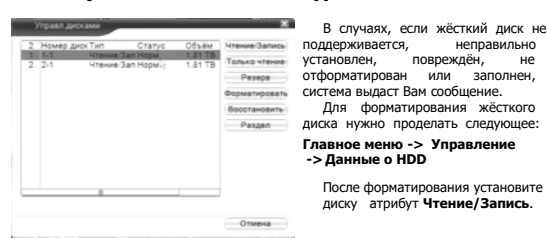

 $\alpha$ 

## 7. Сетевые настройки

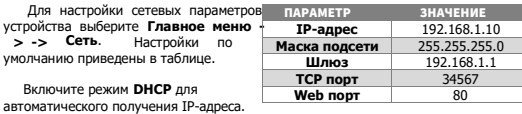

**!!!** Подключаемые IP-камеры должны иметь адреса в той же подсети. Например, если регистратор имеет IP-адрес 192.168.1.10, то камеры должны иметь адреса 192.168.1.11, 192.168.1.12, 192.168.1.13 и т.д.

#### 8. Управление каналами

IP видеорегистратор имеет несколько режимов работы (см. ТХ «Камеры»).

Для установки нужного режима работы выберите **Главное меню -> Настройка- > CPU -> Режим** 

**!!!** Обратите внимание, что для каждого режима разное количество каналов в режиме воспроизведения.

Для добавления и подключения IP-камер выберите **Главное меню →Настройка → CPU →Цифровые каналы** или полуавтоматический режим **Главное меню → Набор каналов**

#### 12. Мониторинг

В данном режиме отображаются все каналы в реальном времени с индикацией состояния каждого канала.

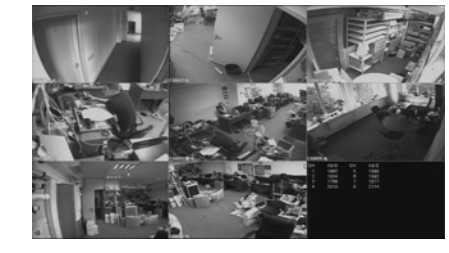

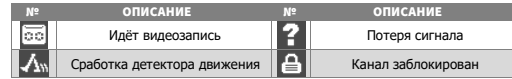

#### 13. Авторизация в системе

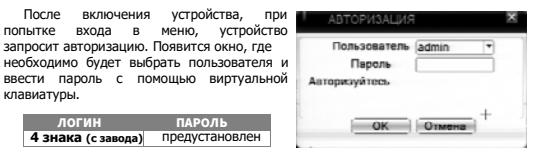

**!!!** Для вашего удобства и безопасности измените пароли учётных записей. **!!!** Если вы ввели 3 раза неправильно пароль, то регистратор будет заблокирован до перезагрузки.

#### **Канал:** выбор канала. **Активировать/Вкл.:** вкл./выкл. канал. **Синхр. времени:** тип синхронизации времени. **Декодир.:** тип декодирования канала. **Тип подключения:** Kawan  $-$  Bxn Одно подключение – к Синхр.времени регистратору МОЖНО Тип подключения Одно подкл подключить только одно Список сетевых конфигураций  $VCT$ ройство Имя конфиг. Тип устр. мониторинга.  $1 \equiv$ chC Мультиподключение – к регистратору можно подключить несколько устройств, изображение с которых будет чередоваться на одном канале.

Для подключения камеры нажмите кнопку **Добавить**.

Далее нажмите кнопку **Поиск** для автоматического обнаружения устройств. Далее двойным щелчком ЛКМ выберите из списка подключаемое устройство. После выбора устройства автоматически заполнятся все верхние поля. Если полилю $\overline{\phantom{a}}$ 

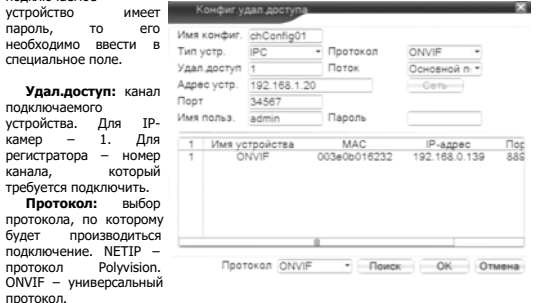

протокол. **!!!** При подключении по протоколу ONVIF в большинстве случаев передача аудио и запись по детекции движения будет не доступна.

## $^{13}$  14. Подключение через ПО CMS (VMS)  $^{\rm 14}$

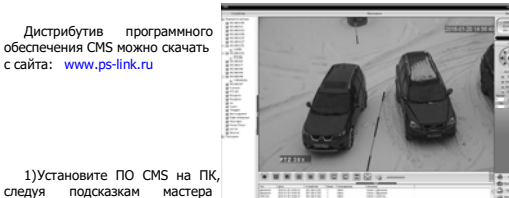

1)Установите ПО CMS на ПК,

область

. .<br>окне можн автоматичес кнопку **Поис**<br>6) Fo

устройство. в систему устройство **Добавить**.  $7)$  Д

кнопку **Изме**<br>10. (8

добавления

Кликните н

установки. 2)Запустите ПО. Авторизуйтесь в системе. По умолчанию пароль для

пользователя **super** не задан (в поле пароль пусто). 3)После запуска программы для добавления устройства необходимо выбрать

пункт меню **Система**, а далее чуть выше **Устройства**. 4) В диспетчере устройств **добавьте ОБЛАСТЬ**, которой будет

принадлежать устройство (например, проходная).

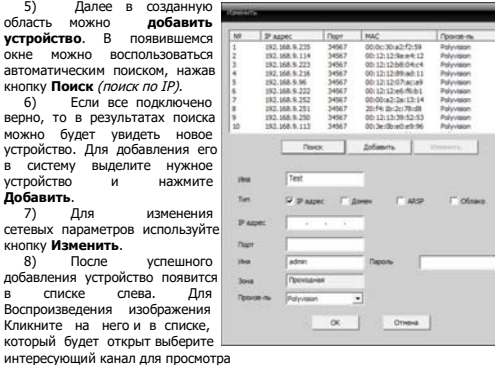

## $10$  and  $11$ 9. Настройки записи

**!!!** Для записи в регистратор должен быть установлен как минимум один жёсткий диск типа SATA.

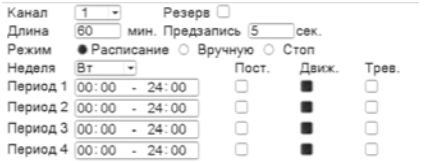

#### Для настройки записи выберите **Главное меню -> Настр.записи.**

**Канал:** выбор канала записи (по умолчанию 1-й).

**Резерв:** функция резервной записи канала.

**Длина:** выбор продолжительности одного видеофайла (1 – 120 мин.). **Предзапись:** время предзаписи (опция).

**Режим:** выбор режима записи: Расписание, Ручная (круглосуточно), Стоп (не записывать).

**Периоды 1-4:** установка интервалов записи по расписанию.

**Посто.:** постоянная запись для определённого интервала времени. **Обнар.:** запись по детектору движения (потери сигнала, закрытию обзора и т.д.)

для определённого интервала времени. **!!!** Для работы записи по движению требуется настройка детектора движения.

**Трев.:** запись по сработке подключенных датчиков (опция) для определённого интервала времени.

## 10. Воспроизведение

Существует 3 способа перехода в режим воспроизведения видеоархива. 1)Нажимаем правую клавишу мыши и выбираем пункт **Воспроизведение**. 2)**Главное меню -> Воспроизвести**<br>3)Нажать на корпусе клавишу №2 «search» - на экране меню просмотра архивов.

**!!!** Обратите внимание, что для воспроизведения видеоархива жёсткий диск

должен иметь статус **Чтение** или **Чтение/Запись**.

#### 15. Подключение через web

Для подключения регистратора через web-интерфейс следуйте инструкциям, приведённым далее.

1) Запустите браузер **Internet Explorer**.

2) В настройках безопасности браузера (Сервис -> Свойства обозревателя -> Безопасность) разрешите все элементы управления **ActiveX**.

3) После окончания настройки браузера, наберите в адресной строке http://XXX.XXX.XXX.XXX (где XXX.XXX.XXX.XXX - IP-адрес устройства) и нажмите **Enter**.

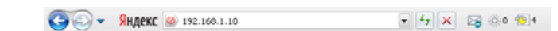

4) Далее будет предложено установить надстройку **ActiveX**, что необходимо подтвердить.

5) После загрузки и установки элементов **ActiveX** Вам будет предложено авторизоваться в системе.

6) После правильного заполнения полей имени пользователя (admin) и пароля (изначально пароль отсутствует), вы сможете **увидеть web-интерфейс** устройства, как показано на рисунке ниже.

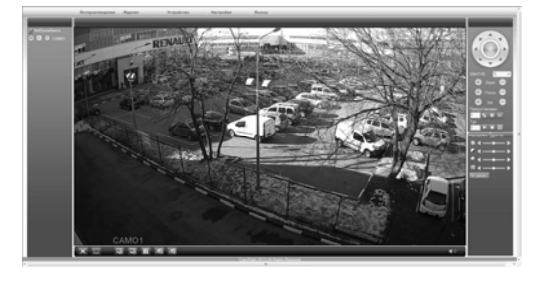

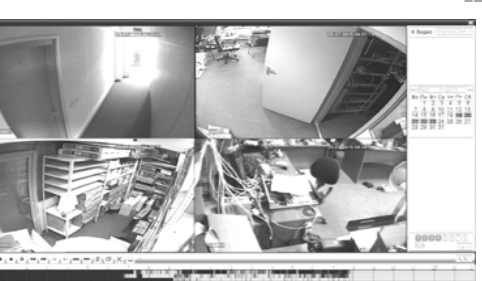

Выберите нужные дату и каналы, видео с которых Вы хотите посмотреть нажмите кнопку **Воспроизвести**. Используйте кнопки перемотки и временную диаграмму для выбора нужного интервала времени.

**!!!** Количество одновременно просматриваемых каналов в режиме воспроизведения зависит от модели регистратора и режима его работы.

- Vrewe 3an -

#### 11. Архивация

Фрагменты видеоархива можно **Kause** скачать на внешние USBскачать на внешние USB- паравители П 23-07-2013 00:00:00 Время окончания 23-07-2013 18:01:50 подключить накопитель к порту О Канал Имя файла USB видеорегистратора. В правом нижнем углу панели

воспроизведения, будет доступна<br>кнопка архивирования. при архивирования, при нажатии на которую появится окно<br>архивации с с с указанием архивации с указанием<br>информации об общем и Toefverce Cenforso 0.00 KB 2.95 GB об общем и свободном объёмах внешнего Формат архива AVI • Старт | Отмена подключённого накопителя.

В этом окне также можно выбрать тип компрессии архива. Для архивации выбранных файлов нажмите кнопку **Старт**.

## $16.$  Облачный сервис  $16$

Данное оборудование поддерживает работу через облачный сервис, который позволяет подключаться к видеорегистратору через интернет, не имея статического IP-адреса.

Для такого подключения необходимо знать **CloudID** (серийный номер) устройства. Его можно посмотреть в меню регистратора. Для этого выберите **Главное меню -> Управление -> Версия.** Серийный номер (**CloudID**) представляет собой 16-ти значный из цифр и букв.

**!!!** Для подключения через облачный сервис должны быть правильно заданы сетевые настройки и регистратор должен иметь выход в интернет. Проверить интернет-соединение можно в пункте Версия. Если соединение есть, то NAT статус должен иметь значение – подключен/связан.

Подключиться к регистратору через облачный сервис можно по средствам ПО для стационарных ПК (приложения CMS/VMS) или с мобильных устройств на базе ОС Android или IOS (приложения XMeye). Кроме этого, через облачный сервис можно подключиться через сайты **xmeye.net**

#### CMS

15

При добавлении устройства выберите пункт Cloud и введите серийный номер.

#### **YMeye**

Скачайте и установите приложение XMeye с **PlayMarket** или **Appstore** в зависимости от типа вашего смартфона/планшета. Запустите приложение и для первого соединения выберите **Local login**. Далее

нажмите на **+**, чтобы добавить новое устройств в список. Введите произвольное имя, серийный номер (CloudID) вашего устройства, а

также логин/пароль, в случае если вы уже установили их. **III** Серийный номер можно считать в виде QR-кода из меню регистратора. Для

просмотра QR-кода нужно запустить «мастер запуска» на регистраторе

Если всё заполнено верно, то в списке устройств появится ваш регистратор.

#### Web

Для облачного доступа через web-интерфейс посетите сайт **xmeye.net**

**!!!** При таком типе подключения должны выполняться все требования для работы через web-интерфейс. См. пункт «Подключение через web@».

12